# **CNKI Access to China Academic Journals**

By Jessie Zhong

### **Introduction**

CNKI (China National Knowledge Infrastructure) provides access to many Chinese language databases. DTS library users can search the entire CNKI China Academic Journals (CAJ) database. However, full-text articles available for DTS library users are limited to **journal articles** on topics related to literature/history/philosophy and education/social sciences published prior to 2021. This provides resources for social sciences, and to a lesser degree, humanities, including religion. The database does to some degree cover topics such as Chinese religion and culture, church history and missionary work in China, Christianity and culture, as well as theological and biblical studies. Most of the articles are written from a secular perspective.

For Chinese scholarly journal articles, theses/dissertations, and proceedings written from theological or religious perspectives, more resources are available at Airiti Library and some ebooks at DTS Airiti iRead eBooks.

WorldCat provides millions of records from thousands of libraries worldwide for print and electronic resources in English and many other languages, including Chinese. Most full-text journal articles and ebooks that can be accessed directly from WorldCat are in English, but some are in Chinese. Journal title records for both CNKI and Airiti databases can be found in WorldCat, but article records for them are not available in WorldCat. Try searching all these databases to find the best resources for your studies.

### **Access**

To access CNKI, go to [http://library.dts.edu/cnki.](http://library.dts.edu/cnki) There you will see links to three different interfaces for CNKI: English, Traditional Chinese, and Simplified Chinese. Click one of the links. If you are off campus you will be prompted to enter your DTS ID and password. You will see the name of the seminary in Chinese next to Welcome on the upper right corner, which indicates that you have logged in and can access the full-text articles provided to DTS users.

### **Searching**

The Homepage offers the Basic Search, with options for the Advanced Search, Element Search, and Citation Search to the right of the search box. Basic Search and Advanced Search are the two options most often used for searching Chinese and foreign language literature in this database. The Element Search module searches the China Reference Works Online, China Statistics, and Academic Index. Use the Citation Search module to search the literature that cites a certain article or author in the China Citation Database.

## **Basic Search Screen**

In Figure 1 (below) note that the default search field in the Basic Search module is Subject search. The dropdown menu offers other options, such as Keyword, Journal Title, etc.

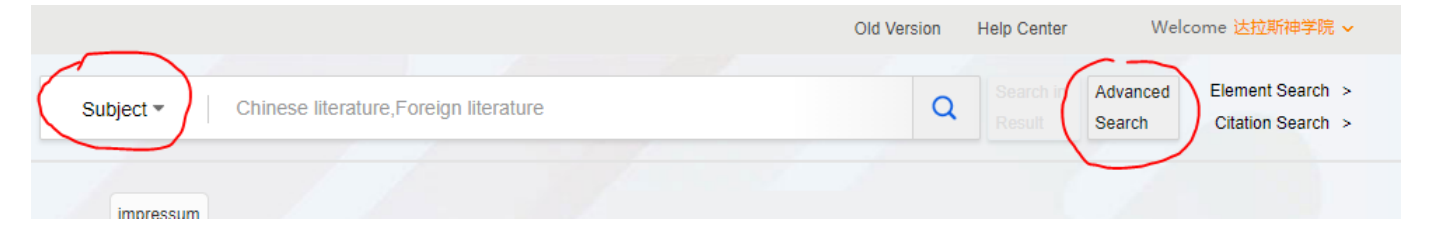

**Figure 1. Basic Search Screen**

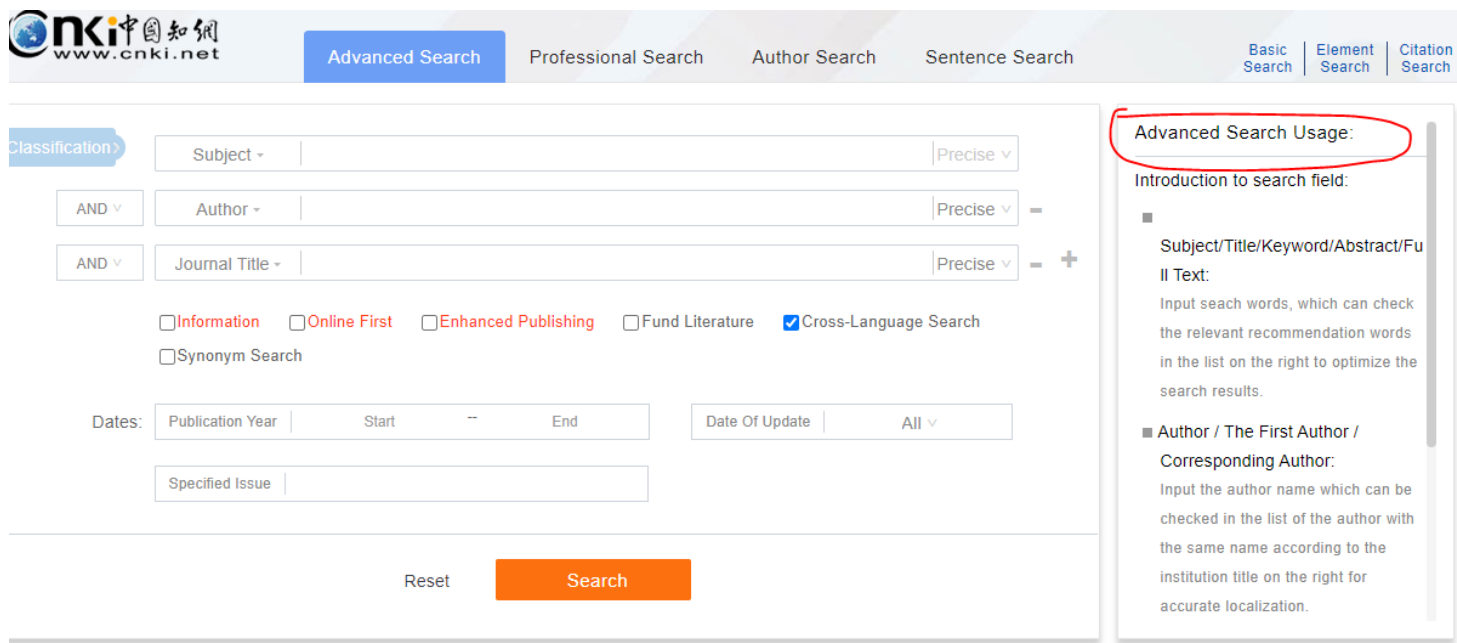

# **Advanced Search Screen**

**Figure 2. Advanced Search Screen**

The Advanced Search allows you to enter different search terms in different fields and combine the search terms with logical operators (AND, OR, NOT). Users can also specify publication year and

# Dallas Theological Seminary Libraries http://library.dts.edu

issue number. Please consult Advanced Search Usage on the right-hand side of the Advanced Search screen for more detailed instruction.

# **Professional Search Screen**

You can use Professional Search when you click on the tab next to Advanced Search. In Professional Search, you can use search terms with searchable field codes (Search Expression Syntax) in combination with the three logical operators (AND, OR, NOT). You can see a list of codes for searchable fields when you start typing in the search box. Select one, then type an equal sign followed by search terms e.g., SU=missionary. Tap the space bar to prompt the display of the three logical operators and then the field codes as you build your search expression. Search terms can be grouped using parentheses, quotation marks, and plus/minus symbols. Please consult the panel on the right for details.

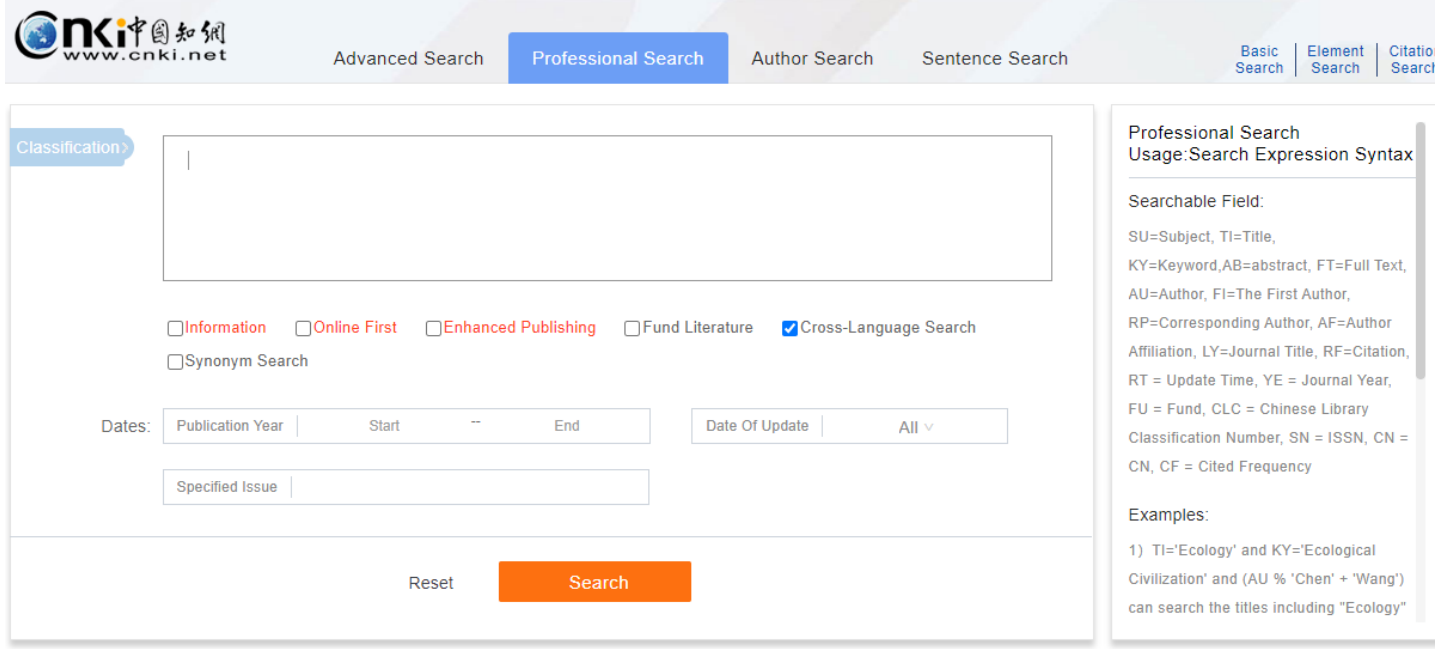

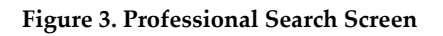

# The Search Result Screen

Figure 4 shows that the search results page has two panels under the horizontal blue bar. When a search is complete, your search term(s) will display right below the blue bar, and the number of items that match the search term(s) will display in the upper right corner. The main panel displays a list of records in List view, with information on Title, Author, Journal Title, Publication Date, Cites (numbers), Download (numbers), and Options in sortable columns.

The left panel shows filters for subjects and journals, etc. Cursor over the subject area to see more subjects and the number of articles in these subjects. You can select multiple relevant subjects, and then click Confirm to limit the search to the selected subjects. If the left panel does not display, click Dallas Theological Seminary Libraries http://library.dts.edu the right arrow under the blue bar to display the two panels. Or click the left arrow to hide the subjects and expand the main panel.

When using the English interface of the platform, most records in English will have a label "Full-text in Chinese" when the full text is in Chinese. Click the download icon to download desired articles that are available to you.

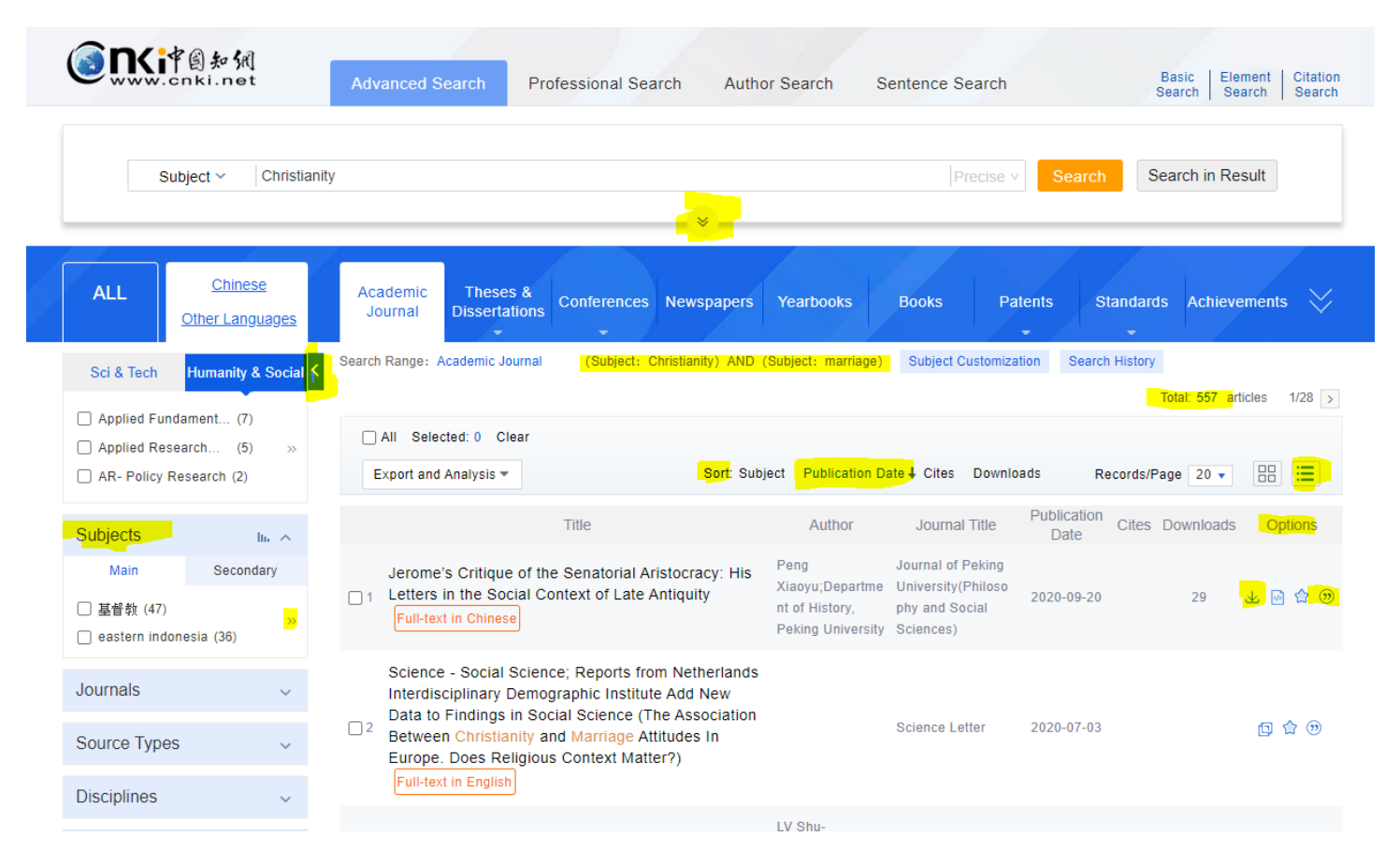

**Figure 4a. Search Results Screen 1**

The default display is by Publication Date, which is in blue. Use the Sort function to re-sort metadata in these columns. Sorting by Downloads will display records for articles with the most downloads first. There are four options in the Option column: Download, Read online (in HTML), Favorite, and Citation. When a Download icon displays in the Options column for the item, the full-text article is available for download. Full-text access is not available when the Download icon is absent. Choose Read online to read the full-text article whenever it is available. A note for the language of the fulltext article will display if the record is in a different language from the full-text content. English records usually only have abstracts. To view abstracts in the search results, click the Detail view icon. This will display abstracts whenever available. To return to the search box to revise the search expression or to start a new search, click the arrow in the lower right-hand corner.

### Dallas Theological Seminary Libraries http://library.dts.edu

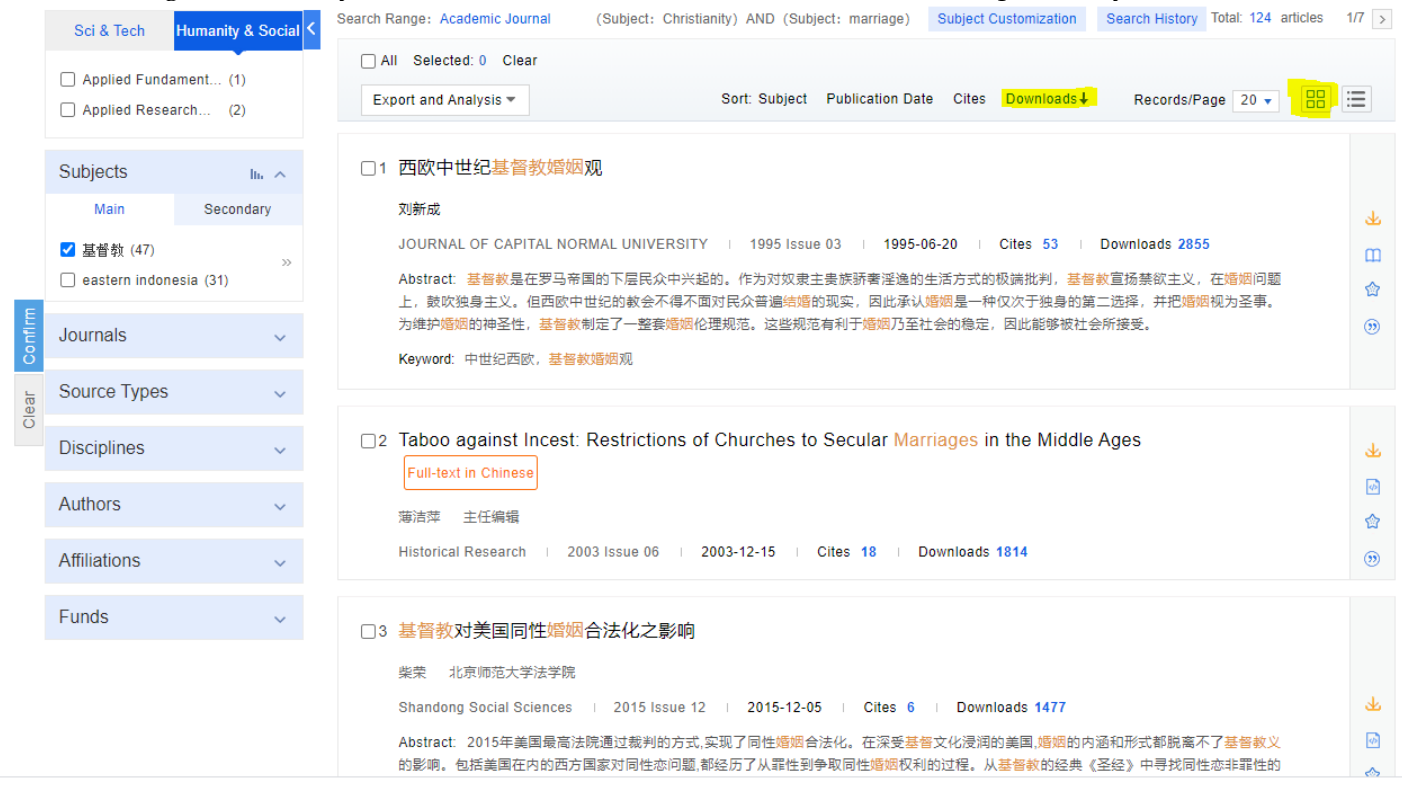

**Figure 4b. Search Results screen 2. Large view, sorted by Download**

The Citation function will allow you to save the citation of the article to your computer for use later. The citation format defaults to GB/T 7714-2015 Citation, but users can select other formats such as MLA or APA. Then click the name of a bibliographic manager, such as EndNote, to save the citation.

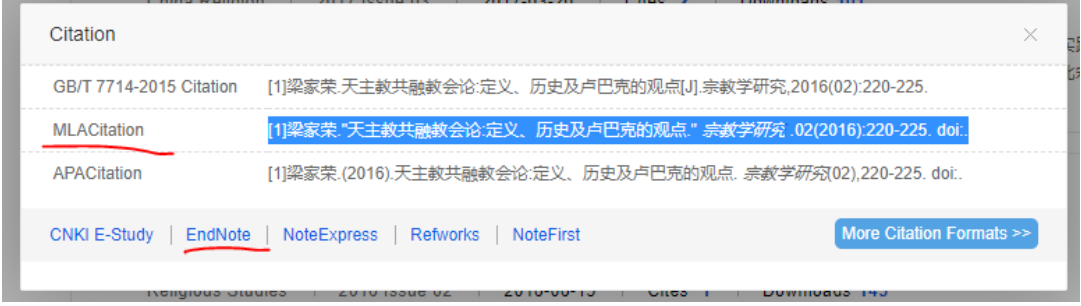

**Figure 5. Search Result screen 3. Citation**

Since CNKI indexes some Chinese journal articles available in Airiti without providing full-text access to these articles, try searching Airiti for Chinese items of interest to you when the full text is not available in CNKI. For example, in the screenshot below, a full-text download for the highlighted article is not available in CNKI, but the same article is available for download in Airiti.

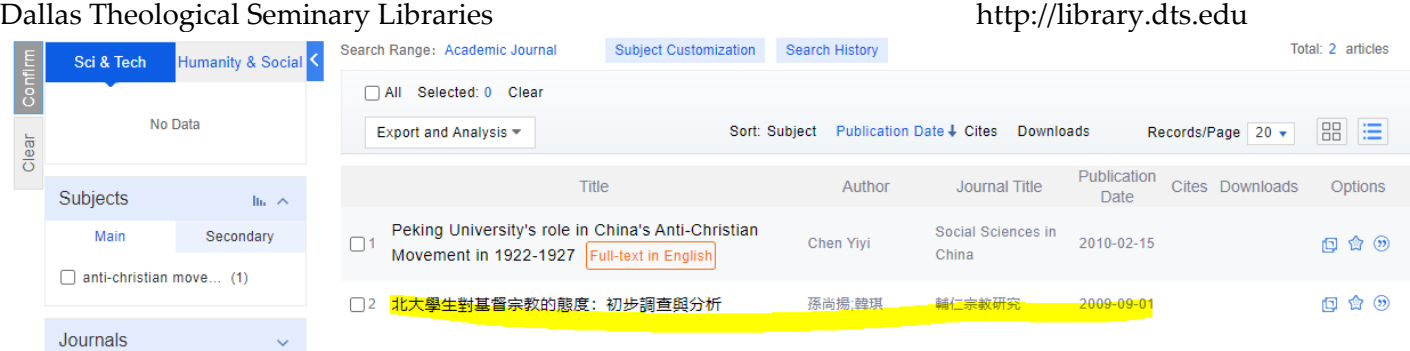

### **Figure 6. Full text not available in CNKI.**

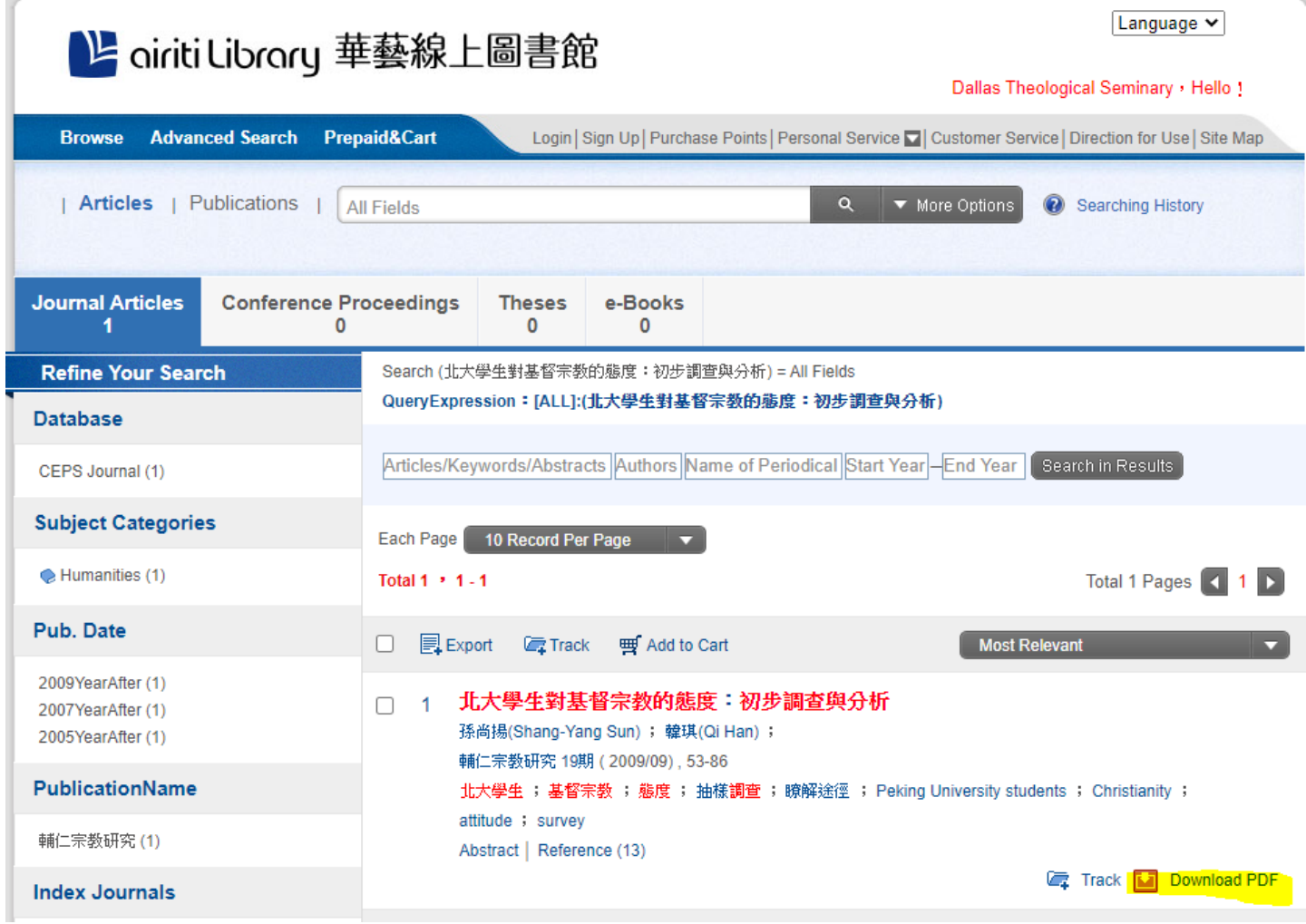

**Figure 7. Full text for the same article available in Airiti.**